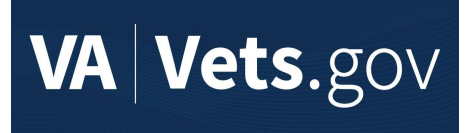

# **526 Claims for Increase**

## **What is it?**

1. **526 Claims for Increase** is a vets.gov tool that allows veterans who have been rated for disabilities via a 526EZ application to independently apply for an increase for those disabilities. The tool precedes full 526 online form availability. Veterans can select a rated disability for which they would like to apply, upload corresponding evidence, and submit their information to be evaluated by Compensation Services. This Product Guide will outline the steps involved in the process.

*Target launch date for 526 Claims for Increase: late July-early August*

### **Table of Contents**

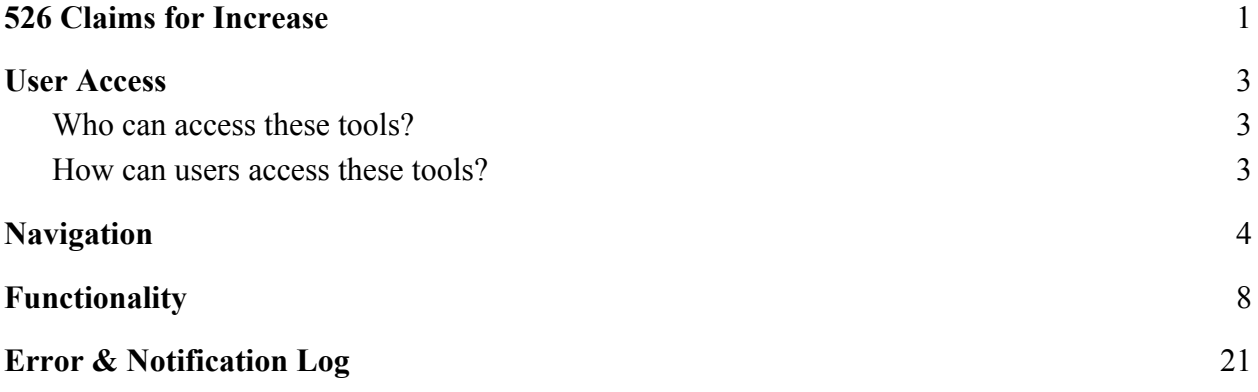

# User Access

## Who can access these tools?

Veterans who have logged-in with the highest level of identity verification on Vets.gov (LOA3), are found in the Master Veteran Index (MVI), who have applied for disability claims and received rated disabilities.

## How can users access these tools?

Users can log in using their DS Logon Premium, MHV Premium, or ID.me accounts, as long as they are registered as LOA3 users and found in MVI.

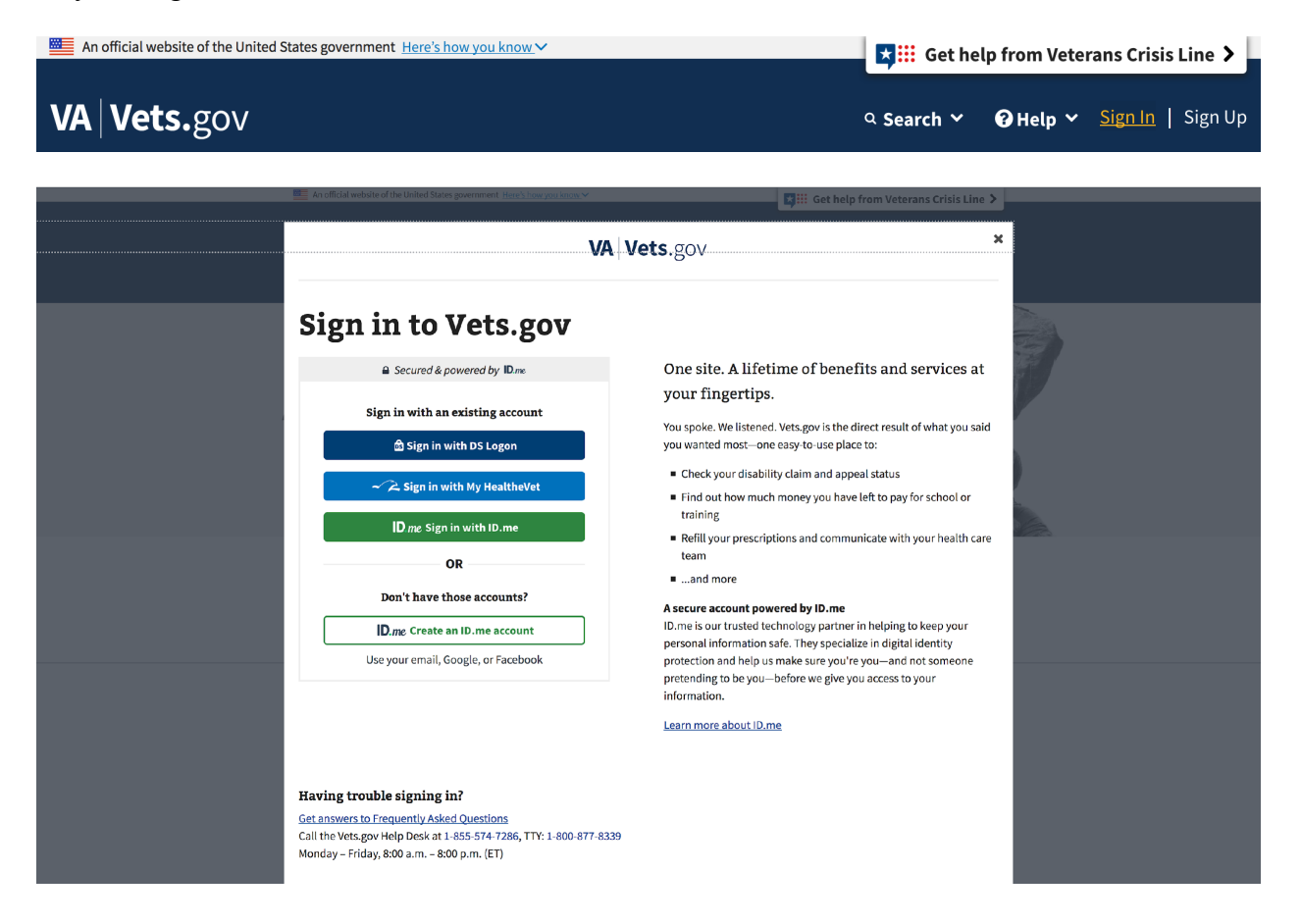

# Navigation

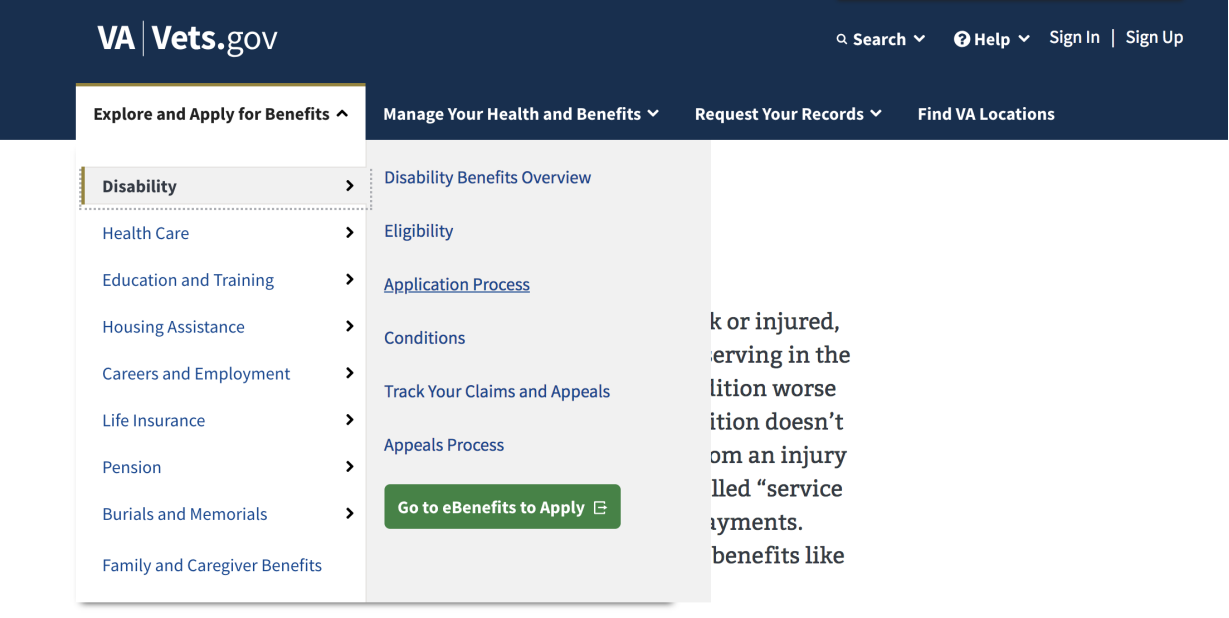

https://staging.vets.gov/disability-benefits/apply/

Navigate to "Apply for Increased disability benefits" in the left menu.

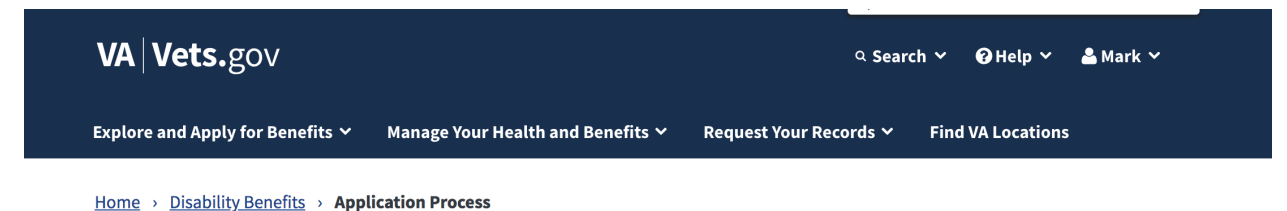

**Disability Benefits** 

Eligibility

#### **Application Process**

Apply for increased disability benefits

Claim Types and When to File

**How to Gather Evidence** for Your Claim

Get Help Filing Your Claim or Appeal

After You Apply

Conditions

5

**Track Your Claims and** Appeals

## **Disability Benefits Application Process**

You can apply for disability benefits online. We've listed all the steps below so when you're ready, you can apply for this tax-free monetary benefit. Find out how to apply.

#### Prepare

- Check your eligibility.
- Gather the supporting documents listed below that you'll need to file a disability claim.
- Be sure your claim is filled out completely and you have all the supporting documents ready to send in along with your claim. This will help us process your claim quickly. Learn more about fully developed claims.

The apply page presents the veteran with an application wizard to help direct users to the right platform for submitting their application based on their specific circumstance.

### **Application Wizard**

6

**Select** "I have a new or worsening condition…"

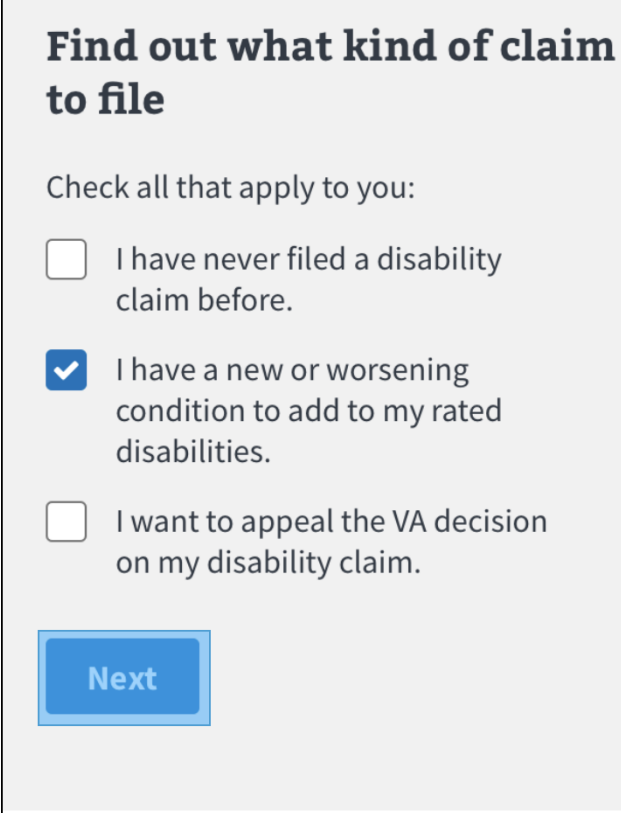

**Select** "One or more of my rated disabilities have gotten worse…"

Making this selection allows submission of an online claims for increase application via vets.gov. All other selections currenly direct users to eBenefits.

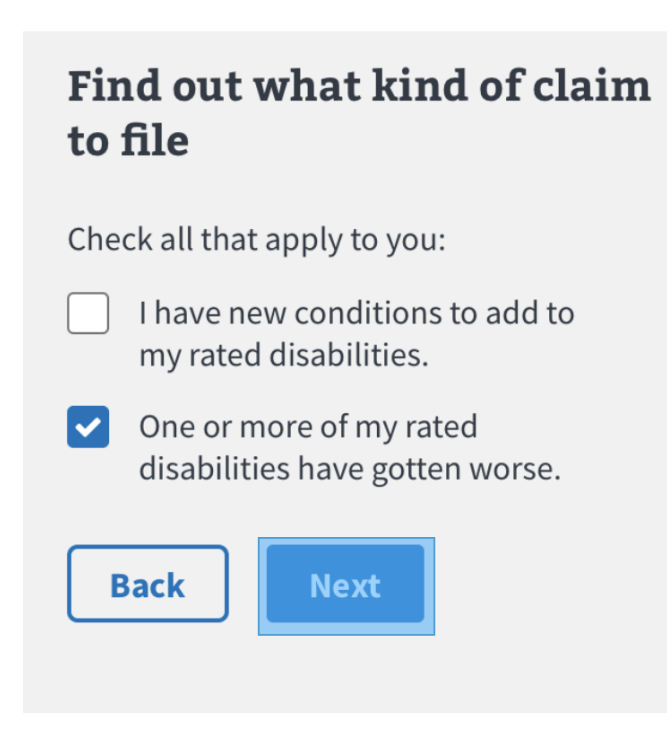

7 https://staging.vets.gov/disability-benefits/apply/form-526-disability-claim/introduction Veterans must log in.

Home > Disability Benefits > Apply for Increase

# Apply for increased disability compensation

Equal to VA Form 21-526EZ (Application for Disability Compensation and Related Compensation Benefits).

 $\bullet$  To apply for a disability increase, you'll need to sign in and verify your account.

**Sign In and Verify Your Identity** 

**Logged in state:**

## Apply for increased disability compensation

Equal to VA Form 21-526EZ (Application for Disability Compensation and Related Compensati Benefits)

**↑** Note: Since you're signed in to your account and your account is verified, we can prefill part of your application based on your account details. You can also save your form in progress, and come back later to finish filling it out. You have 1 year from the date you start or update your application to submit the form.

#### **Start the Disability Compensation Application »**

Note: By clicking the button to start the disability application, you'll declare your intent to file and this will set the date you can start getting benefits. This intent to file will expire 1 year fror the day you start your application.

#### Follow the steps below to apply for increased disability compensation.

#### G Prepare

When you apply for a disability increase, be sure to have these on hand:

• Your Social Security number

# Functionality

#### 8

https://staging.vets.gov/disability-benefits/apply/form-526-disability-claim/veteran-information

## **Part 1: Veteran Details**

The veteran will review identity, contact, military, payment, and other details to check for accuracy and make corrections where relevant.

Veteran identity information is pre-populated. If any of the information is incorrect, they are directed to contact VBA Call Center.

## Apply for increased disability compensation

Form 21-526EZ

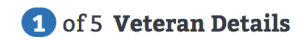

This is the personal information we have on file for you. If something doesn't look right and you need to update your details, please go to eBenefits.

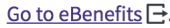

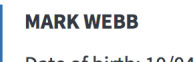

Date of birth: 10/04/1950

**Gender: Male** 

Note: If something doesn't look right and you need to update your details, please call Veterans Benefits Assistance at 1-800-827-1000, Monday - Friday, 8:00 a.m. to 9:00 p.m. (ET).

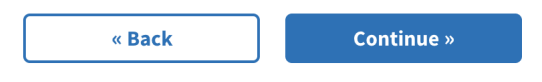

Finish this application later.

9

Contact information is pre-populated and can be edited for the 526 application, specifically. Updates to the veteran's VA account can be completed on the Profile page.

#### 1 of 5 Veteran Details

This is the contact information we have on file for you. We'll send any important information about your disability claim to the address listed here. Any updates you make here to your contact information will only apply to this application.

If you want to update your contact information for all your VA accounts, please go to your profile page.

#### Go to my profile page.

10

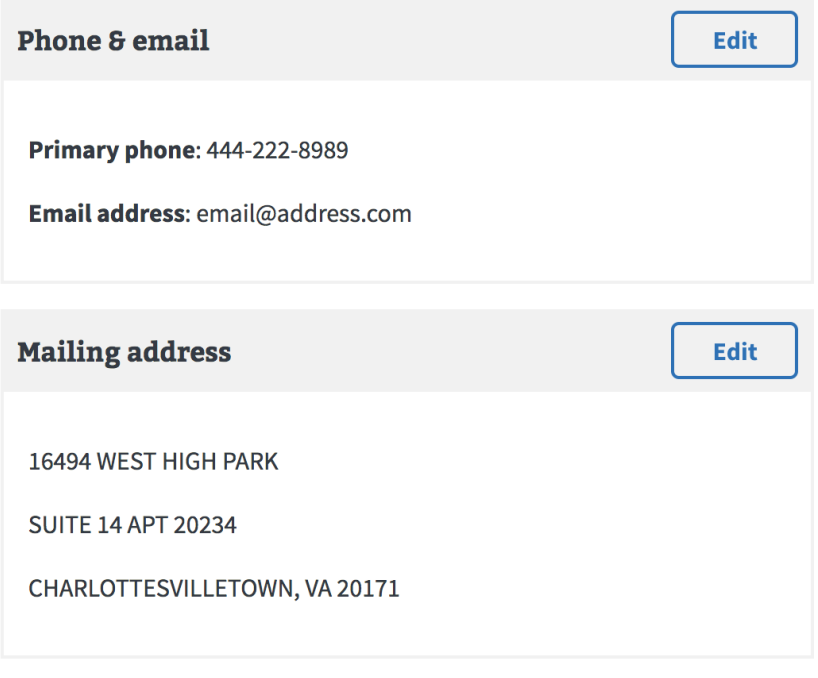

I want to provide a forwarding address since my address will be changing soon.

Military history is pre-populated and can be edited for the 526 application, specifically. Updates to the veteran's VA account can be completed by contacting VBA Call Center.

# Apply for increased disability compensation

Form 21-526EZ

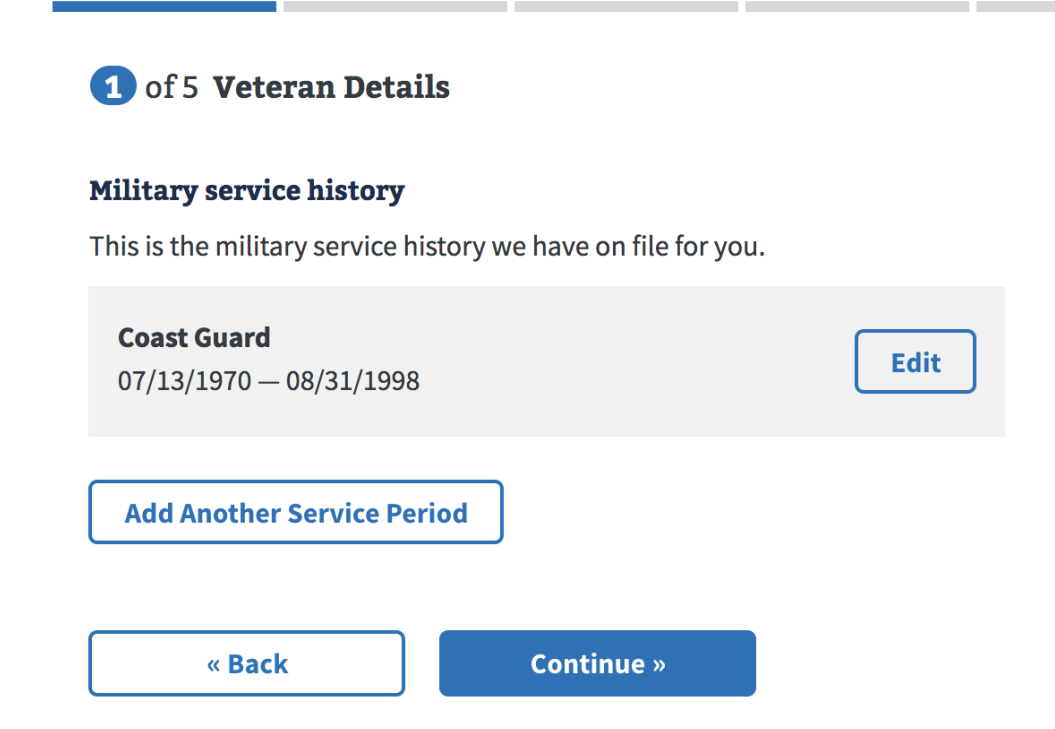

Veteran payment information is pre-populated. If any of the information is incorrect, they are directed to contact VBA Call Center.

# Apply for increased disability compensation

Form 21-526EZ

## 1 of 5 Veteran Details

This is the bank account information we have on file for you. We'll pay your disability benefit to this account. If you need to update your bank information, please call Veterans Benefits Assistance at 1-800-827-1000, Monday through Friday, 8:00 a.m. to 9:00 p.m. (ET).

#### **Checking Account**

Account number:  $\bullet \bullet \bullet \bullet \bullet \bullet \bullet \bullet \bullet \bullet \bullet \bullet \bullet \bullet \bullet$ 

Bank routing number: •••••0017

Bank name: BANK OF AMERICA, N.A.

« Back

**Continue** »

Finish this application later.

#### Homelessness

Veterans indicate whether or not they are homeless. If "Yes", veteran is prompted to provide additional contact info. If "No", they proceed through the application.

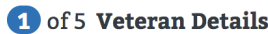

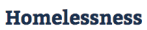

Are you homeless or at risk of becoming homeless? (\*Required)

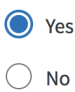

Please provide the name and number of a person we should call if we need to get in touch with you.

Name of person we should contact

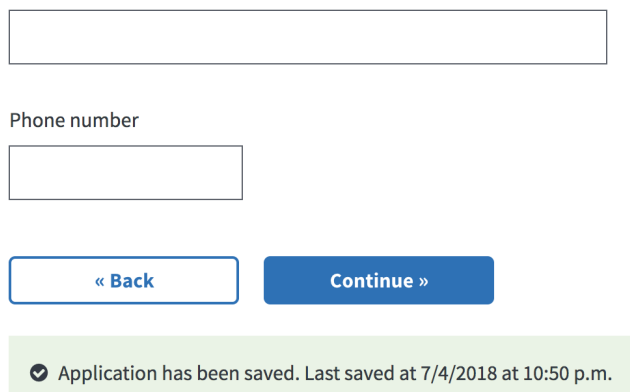

## **Part 2: Your Rated Disabilities**

Veterans are presented with all of their existing rated disabilities and will select the one(s) they want to submit for increase in benefits.

# Apply for increased disability compensation

Form 21-526EZ

### 2 of 5 Your Rated Disabilities

Below are your rated disabilities. Please choose the disability that you're filing for an increase because the condition has gotten worse.

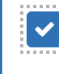

Sarcoma, Soft-Tissue - Synovioma, Malignant

Current rating: 100%

## **Part 3: Supporting Evidence**

Veterans will need to provide any evidence supporting the claim that their condition has worsened. They can upload this information or request that they be retrieved from a VA Medical Center.

## Apply for increased disability compensation

Form 21-526EZ

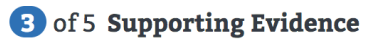

On the next few screens, we'll ask you where we can find medical records or supporting evidence that show your rated condition has gotten worse. You don't need to turn in any medical records that you already submitted with your original claim. We only need new medical records or evidence that show your rated condition has gotten worse.

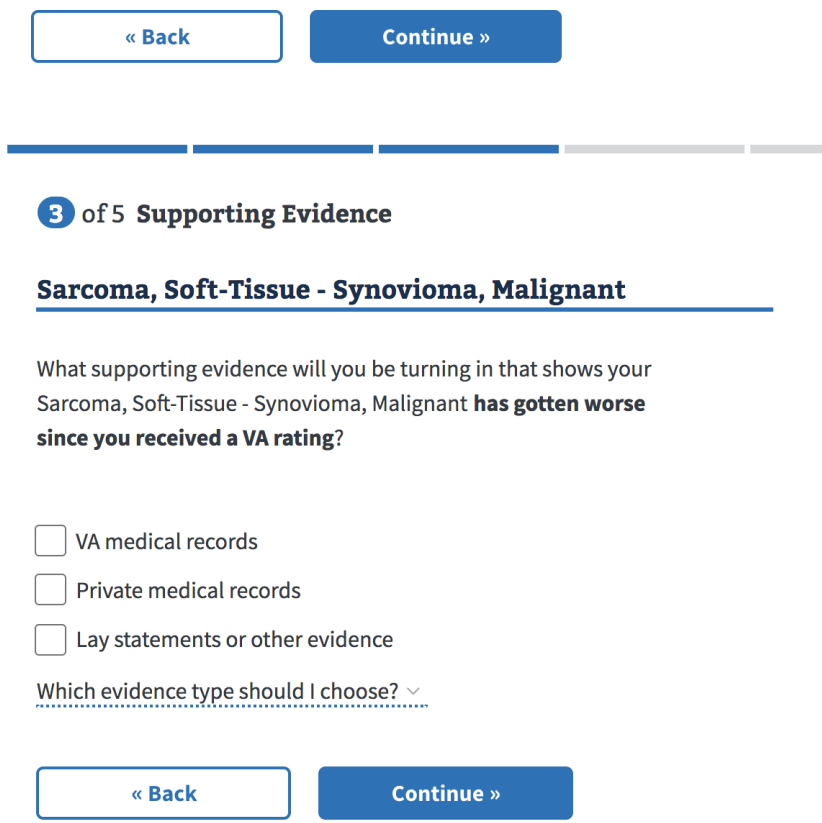

#### **VA Medical Records**

The VA medical facility name has an auto-suggest feature that helps veterans select the intended facility. Facility name and approximate first date of treatment is required. More than one facility can be added.

#### 15

## **B** of 5 Supporting Evidence

### Sarcoma, Soft-Tissue - Synovioma, Malignant

Please tell us where VA treated you for Sarcoma, Soft-Tissue - Synovioma, Malignant after you got your disability rating.

Name of VA medical facility (\*Required)

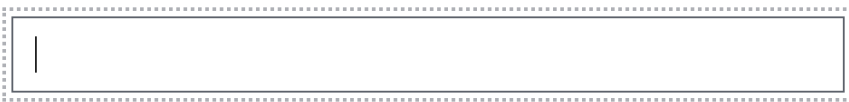

Date of first treatment (This date doesn't have to be exact.)

(\*Required) Month Day Year  $\div$  $\div$ 

Date of last treatment (This date doesn't have to be exact.)

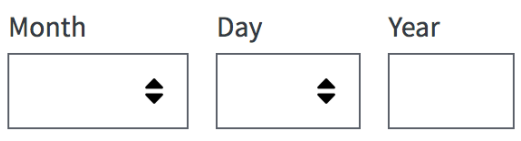

#### **Private Medical Records**

If the veteran has private medical records, they can upload them or have VA get them from the private doctor. If "No, my doctor has my medical records" is selected then the veteran is prompted to download and attach form 21-4142 (Private Medical Records Release) and told where to send that form.

#### 16

#### Sarcoma, Soft-Tissue - Synovioma, Malignant

#### About private medical records

You said you were treated for Sarcoma, Soft-Tissue - Synovioma, Malignant by a private doctor. If you have your private medical records, you can upload them to your application. If you want us to get them for you, you'll need to authorize their release.

Do you want to upload your private medical records? (\*Required)

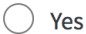

No, my doctor has my medical records

Since your doctor has your private medical records, you'll need to fill out an Authorization to Disclose Information to the VA (VA Form 21-4142) so we can request your records. You'll need to fill out a form for each doctor.

Download VA Form 21-4142 →

Please print the form, fill it out, and send it to:

**Department of Veterans Affairs Claims Intake Center PO Box 4444** Janesville, WI 53547-4444

Or you can upload a completed VA Form 21-4142 to your online application.

Which should I choose? ~

#### **Lay Statements or Other Evidence**

Supporting documents can be uploaded by the veteran and submitted along with the application. Upload guidelines are provided. If this option is selected, an upload is required.

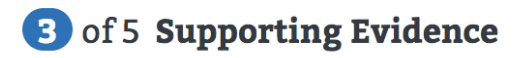

### Lay statements or other evidence (\*Required)

If you have other evidence, such as a lay or buddy statement to turn in, you can upload them here. You can upload your document in a pdf, .jpeg, or .png file format. You'll first need to scan a copy of your document onto your computer or mobile phone. You can then upload the document from there. Please note that if you have a slow Internet connection, large files can take longer to upload.

File upload guidelines:

- File types you can upload: .pdf, .jpeg, or .png
- Maximum file size: 50 MB

Large files can be more difficult to upload with a slow Internet connection

**Upload** 

**All uploaded files are listed for review.**

للمسامسات السماء ووودوا

**B** of 5 Supporting Evidence

### **Summary of evidence**

- We have received the additional evidence you uploaded:
	- test\_upload.png

### **Part 4: Additional Information**

Veterans will confirm whether they have provided all their supporting evidence and want to participate in the Fully Developed Claim (FDC) program. If they have additional information that needs to be submitted their application is reviewed through the standard claim process. More information about the FDC program is provided in a link on this screen.

18

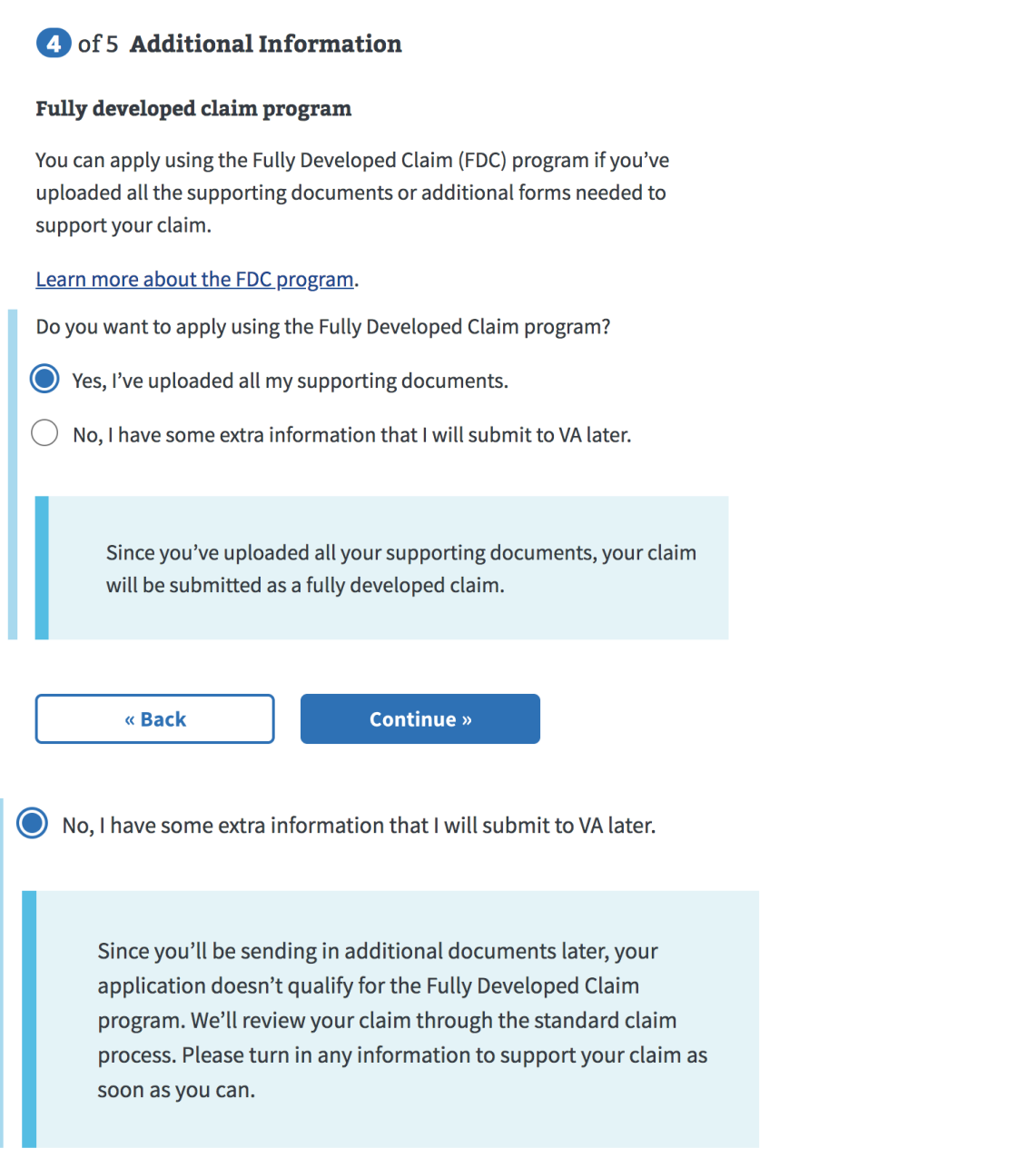

## **Part 5: Review Application**

Prior to submitting the application, veterans can review each section of the form for accuracy using the '+' toggle buttons to reveal detailed information. In order to submit the application, acceptance of the privacy is required by clicking the provided checkbox.

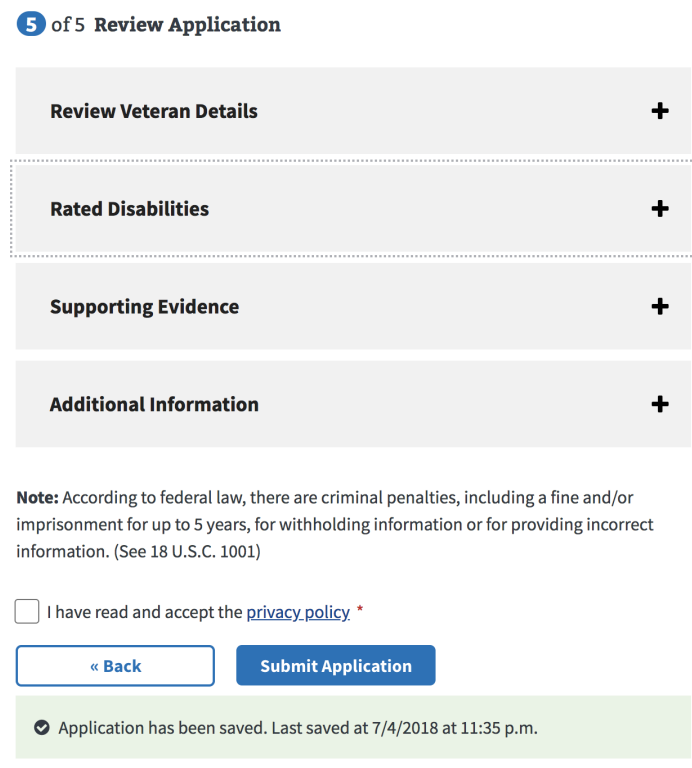

Submitted applications will receive a confirmation message that contains a **'Claim ID'** number that can be used to track their application. A veteran should be able to review the status of their claim using the Claim Status tool within minutes of the submission.

After Submit: A claim is electronically established for the veteran in the VBMS database for VBA. In addition, a pdf version of the 526 claims for increase form is generated and forwarded to the National Work Queue to be assigned to a reviewer.

# Error & Notification Log

ITF (description) - selecting the blue 'Start' button (below) will trigger the creation of an ITF (Intent to File) date for the veteran.

Equal to VA Form 21-526EZ (Application for Disability Compensation and Related Compensation Benefits).

A Note: Since you're signed in to your account and your account is verified, we can prefill part of your application based on your account details. You can also save your form in progress, and come back later to finish filling it out. You have 1 year from the date you start or update your application to submit the form.

#### **Start the Disability Compensation Application »**

Note: By clicking the button to start the disability application, you'll declare your intent to file, and this will set the date you can start getting benefits. This intent to file will expire 1 year from the day you start your application.

ITF (pending)

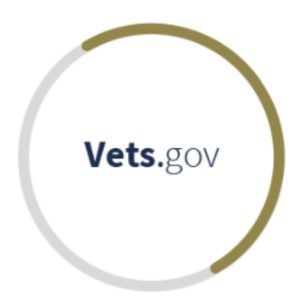

Please wait while we verify your Intent to File request.

ITF (created)

21

Thank you for submitting your Intent to File for disability compensation. Your Intent to File will expire on Apr. 10, 2019.

What is an Intent to File request?  $\vee$ 

ITF (retrieved) - this message appears if a veteran already as an ITF date on record.

Our records show that you already have an Intent to File for disability compensation. Your Intent to File will expire on Apr. 10, 2019.

What is an Intent to File request?  $\vee$ 

ITF (renewed)

Your existing Intent to File expired on Apr. 10, 2019, so we've created a new one for you. This new Intent to File request will expire on Apr. 10, 2019.

What is an Intent to File request?  $\vee$ 

ITF (error: not retrieved for returning user)

We're sorry. Your Intent to File request didn't go through because something went wrong on our end. Please try applying again tomorrow.

What is an Intent to File request?  $\vee$ 

ITF (error: not retrieved for new user)

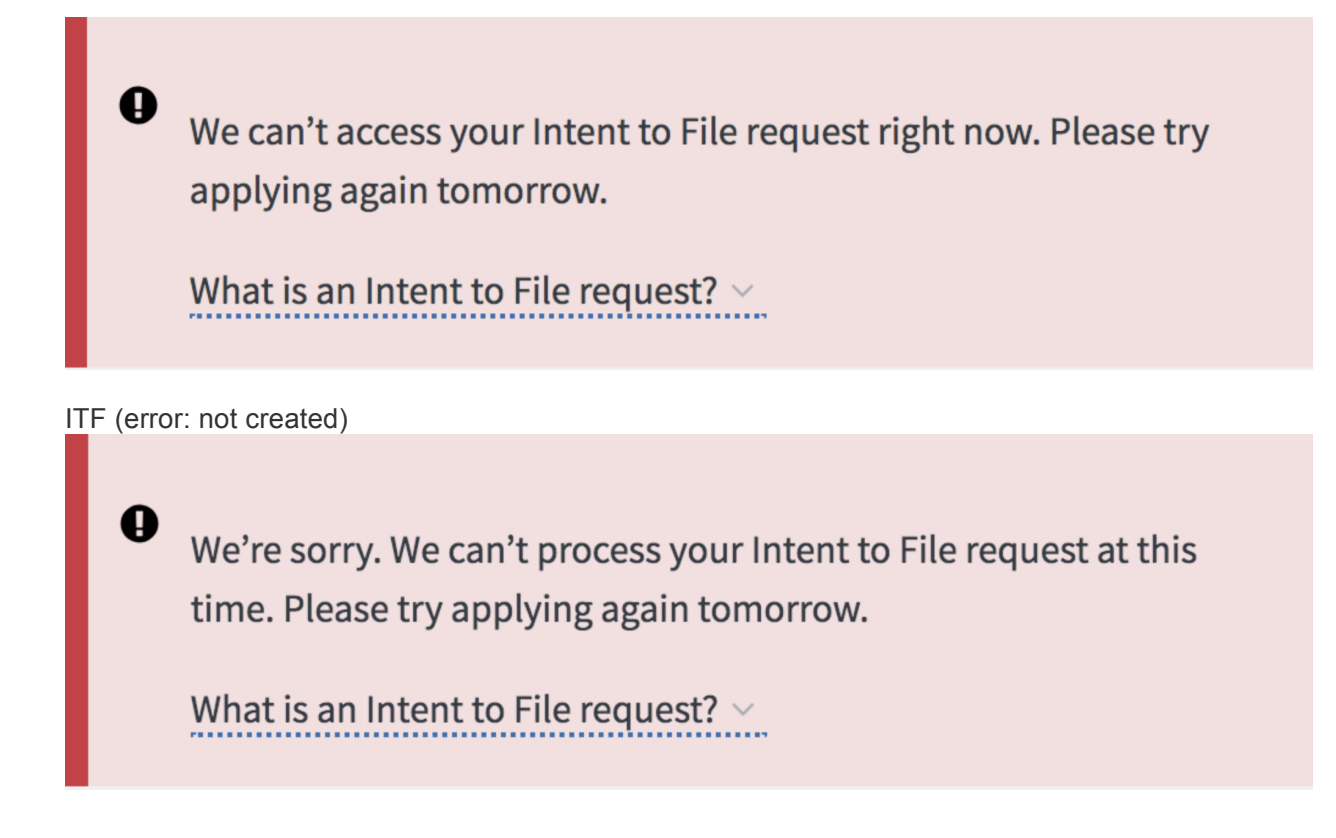

ITF (error: not renewed)

We're sorry. Your Intent to File request didn't go through because something went wrong on our end. Please try applying again tomorrow.

What is an Intent to File request?  $\vee$ 

Save In Progress(SIP) - Unverified/Unauthenticated Intro

Equal to VA Form 21-526EZ (Application for Disability Compensation and Related Compensation Benefits).

**O** To apply for a disability increase, you'll need to sign in and verify your account.

**Sign In and Verify Your Identity** 

SIP (Verified Intro)

Ø

Equal to VA Form 21-526EZ (Application for Disability Compensation and Related Compensation Benefits).

Note: Since you're signed in to your account and your account is verified, we can A prefill part of your application based on your account details. You can also save your form in progress, and come back later to finish filling it out. You have 1 year from the date you start or update your application to submit the form.

#### **Start the Disability Compensation Application »**

Note: By clicking the button to start the disability application, you'll declare your intent to file, and this will set the date you can start getting benefits. This intent to file will expire 1 year from the day you start your application.

SIP (Continue Intro)

# Apply for increased disability compensation

Equal to VA Form 21-526EZ (Application for Disability Compensation and Related Compensation Benefits).

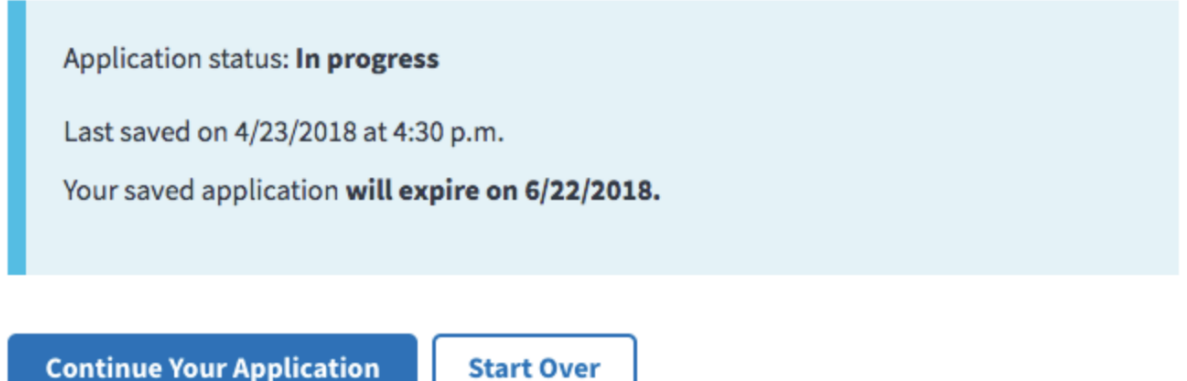

Note: By clicking the button to start the disability application, you'll declare your intent to file, and this will set the date you can start getting benefits. This intent to file will expire 1 year from the day you start your application.

A Your increased disability compensation (21-526EZ) application has been saved. Last saved on 7/5/2018 at 6:27 p.m.

Your saved application will expire on 9/3/2018.

If you're logged in through a public computer, please sign out of your account before you log off to keep your information secure.

Checkbox validation error (must select at least one)

### **B** of 5 Supporting Evidence

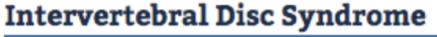

What supporting evidence do you have that shows how your Intervertebral Disc Syndrome has worsened since VA rated your disability?

#### Please select at least one type of supporting evidence

VA medical records

Private medical records

Lay statements or other evidence

Which should I choose? v

« Back

**Continue** »

#### **Static content below form elements**

## **Need help?**

For help filling out this form, please call:

1-877-222-VETS (1-877-222-8387) Monday - Friday, 8:00 a.m. - 8:00 p.m. (ET)

To report a problem with this form, please call the Vets.gov Technical Help Desk:

1-855-574-7286 TTY: 1-800-877-8339 Monday - Friday, 8:00 a.m. - 8:00 p.m. (ET)

The following table contains the message types and notifications that would appear for standard errors and failures. Some messages may vary slightly as we develop updates versions of the tool.

### **Save in Progress**

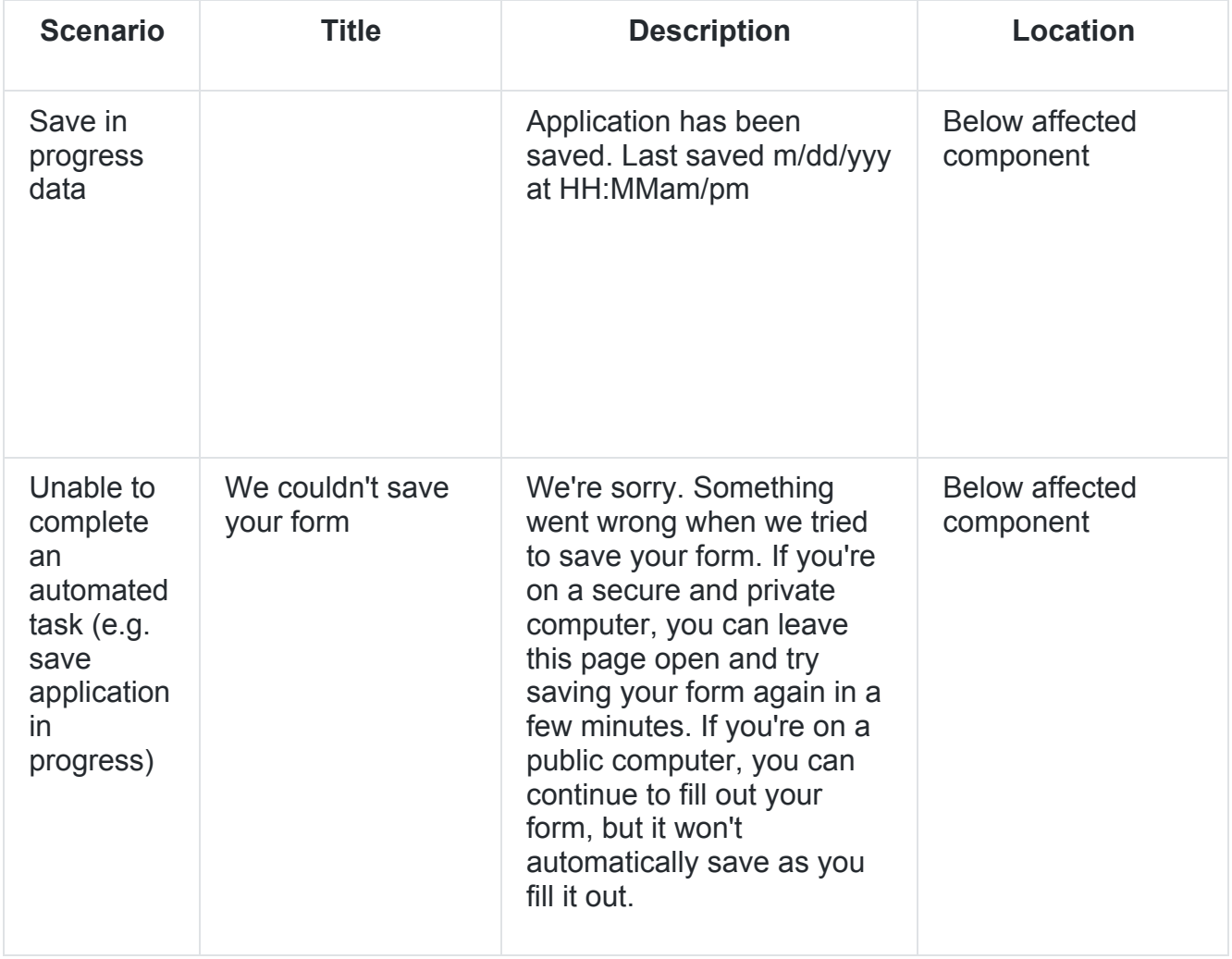

## **Access messaging**

Appears when the user tries to access an item that's not available to them. It may be because the record has been deleted, the user doesn't have access, etc.

## **System downtime**

Variations in messaging will be contingent on:

- Whether or not the downtime is scheduled/expected
- If scheduled, when the application will be back up (precise time stamp if known, general estimate if not)
- If not expected, general estimate of when the application will be back up

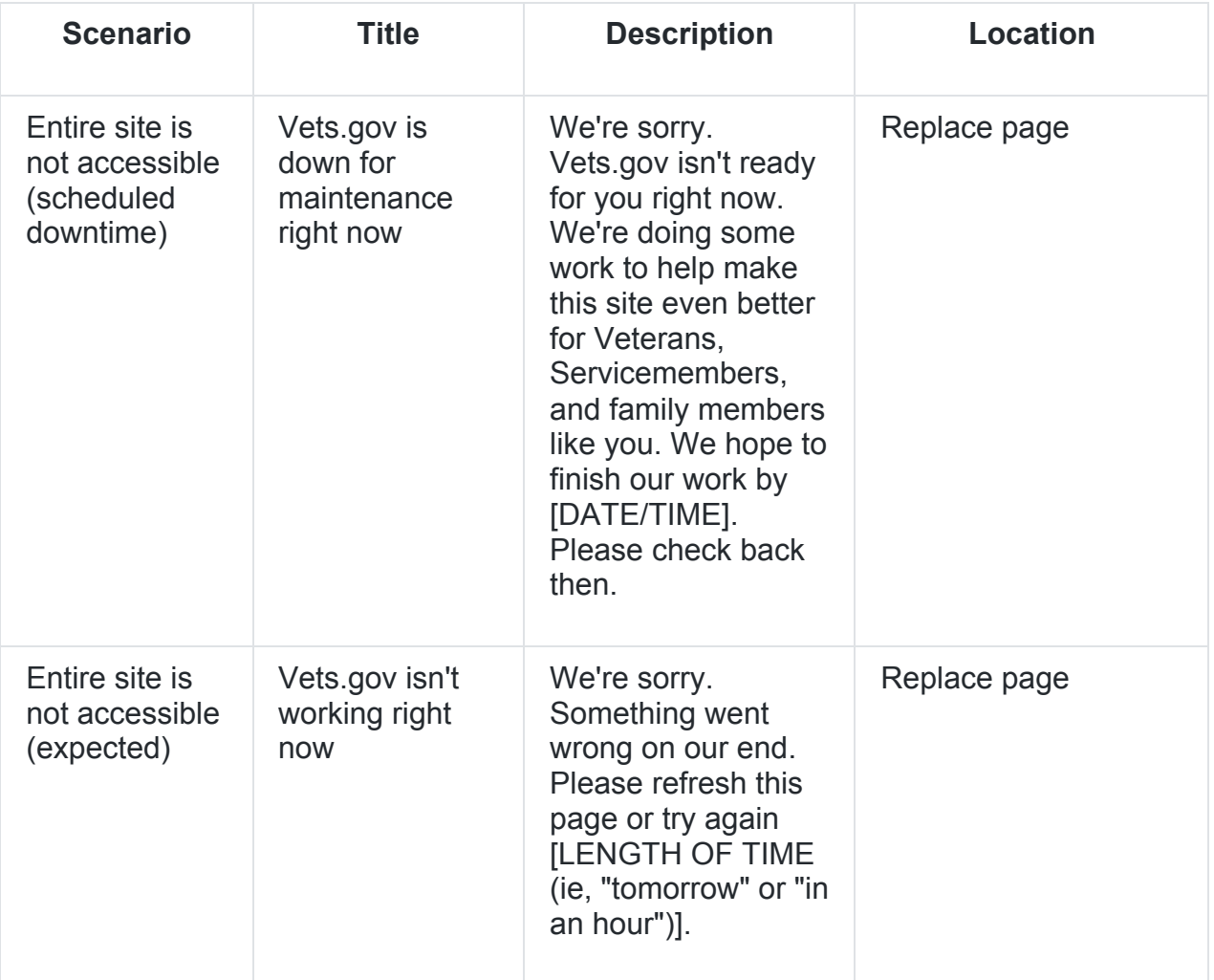

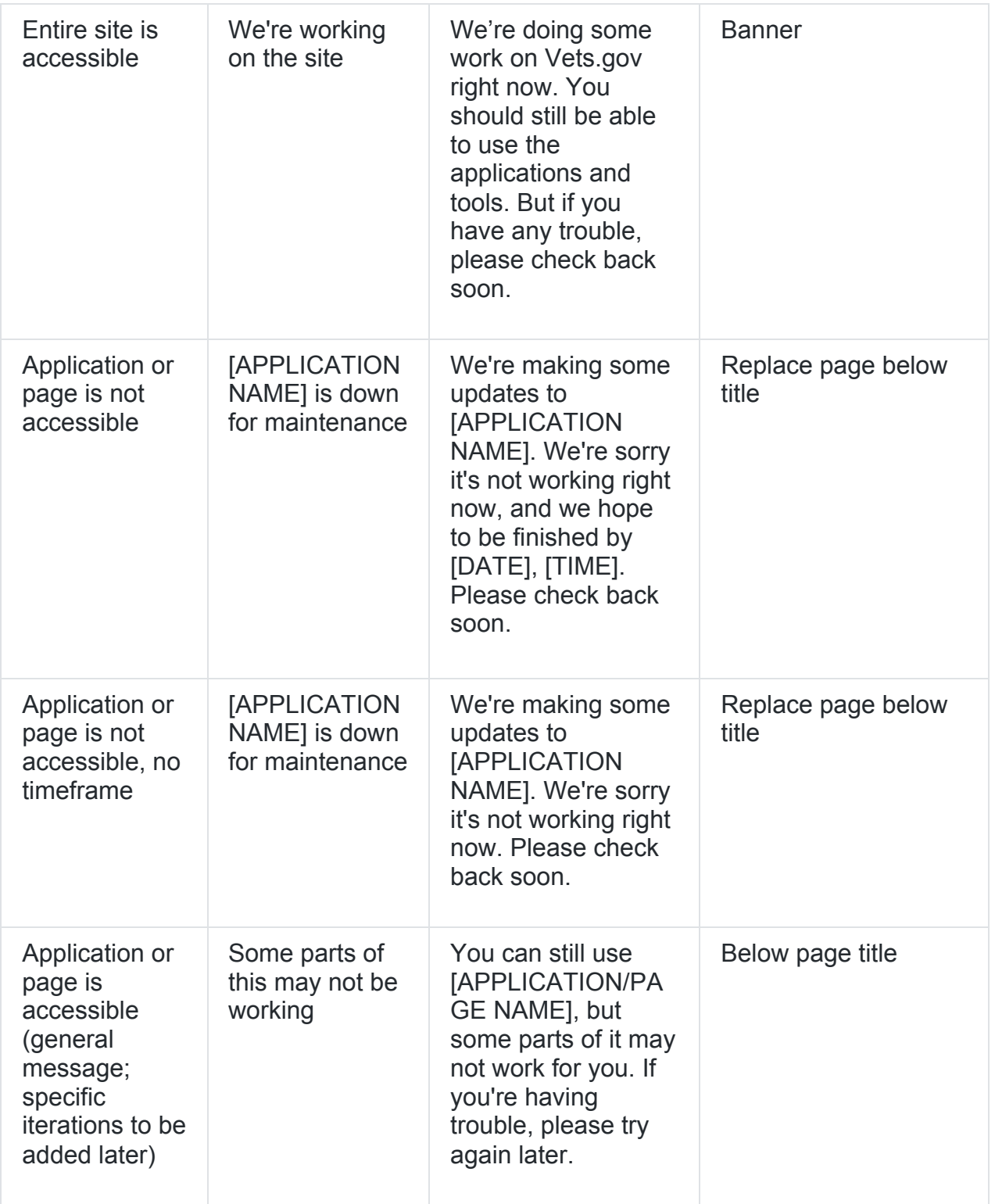

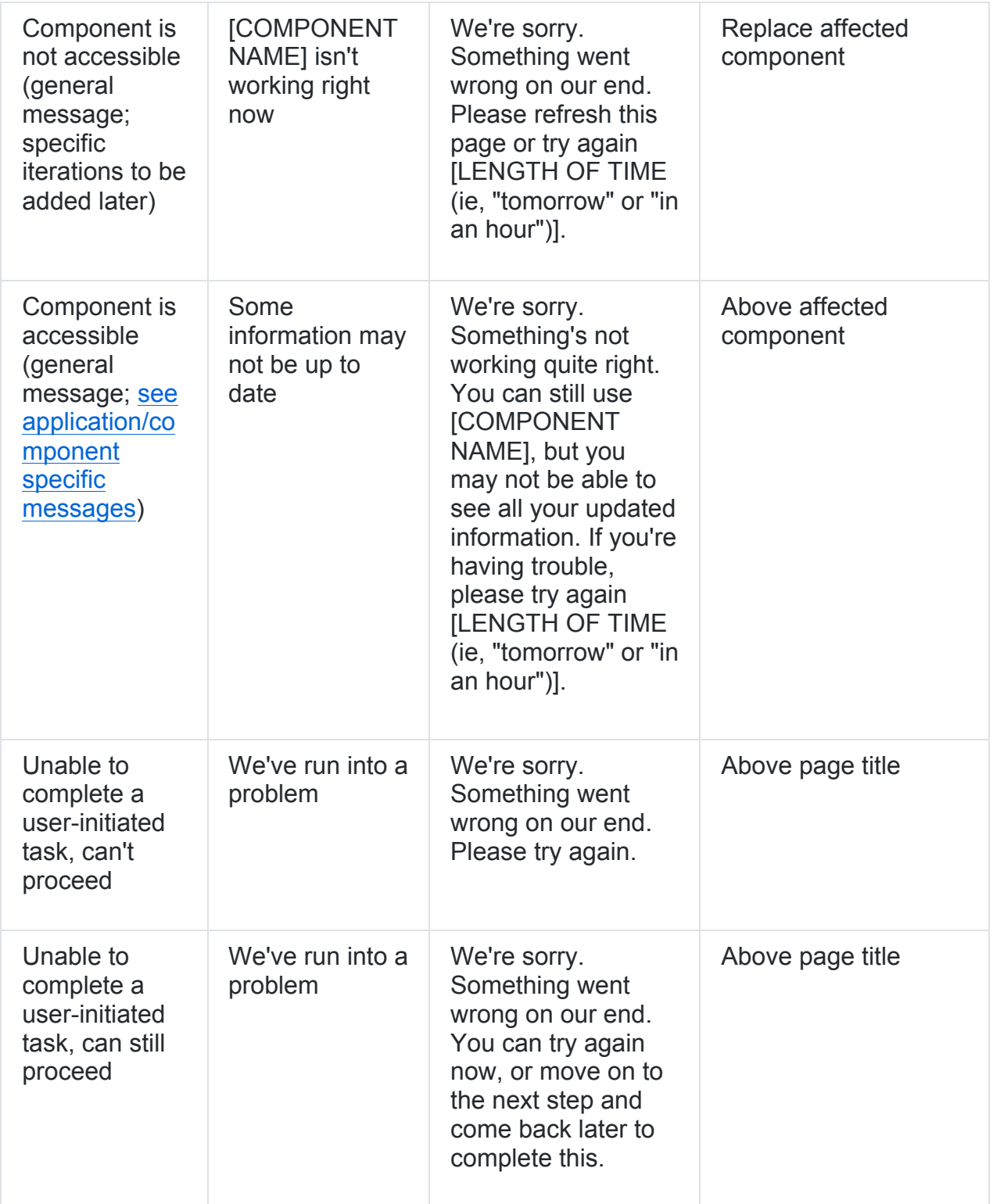

## **Network connection loss**

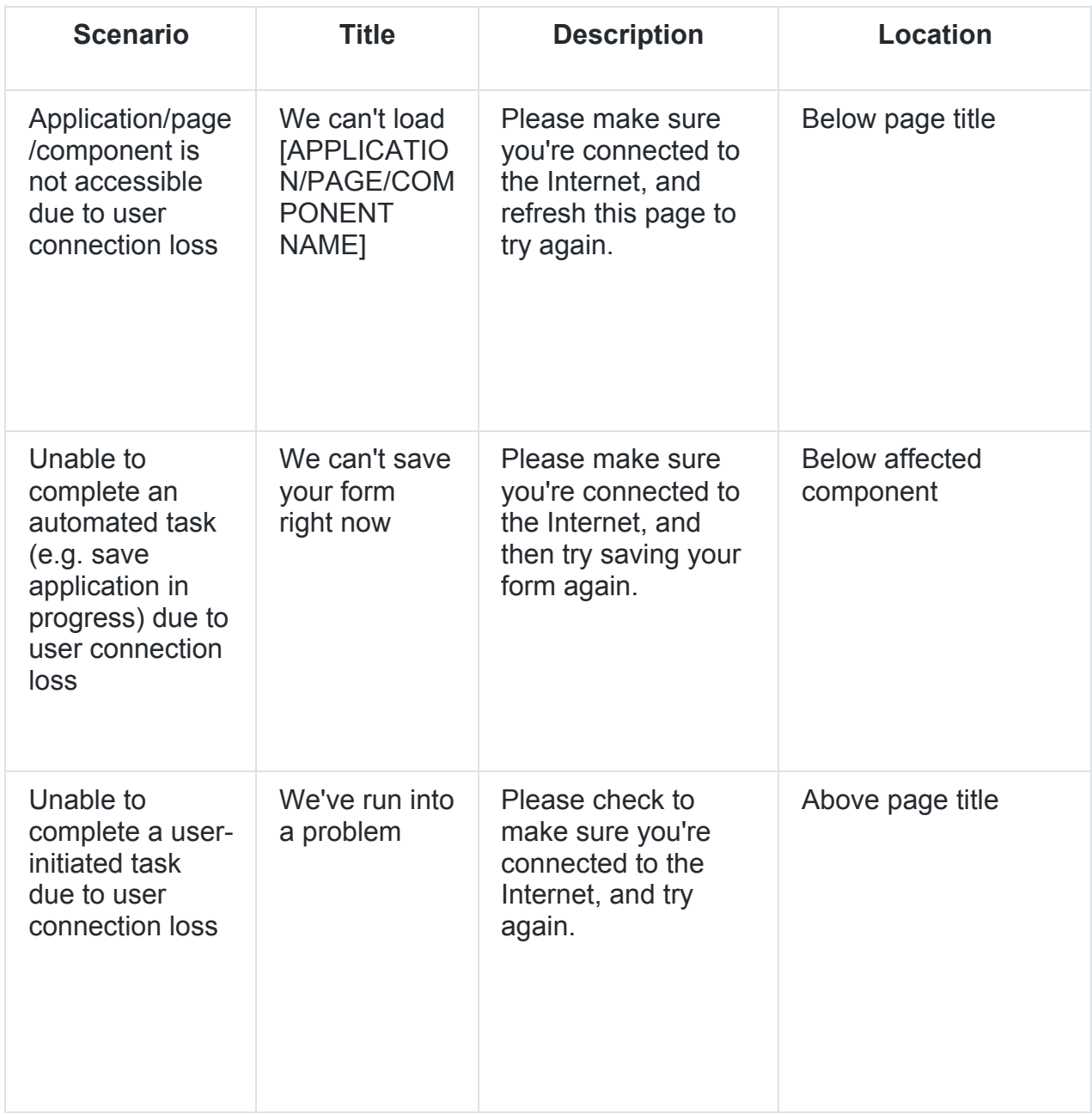

## **Authorization**

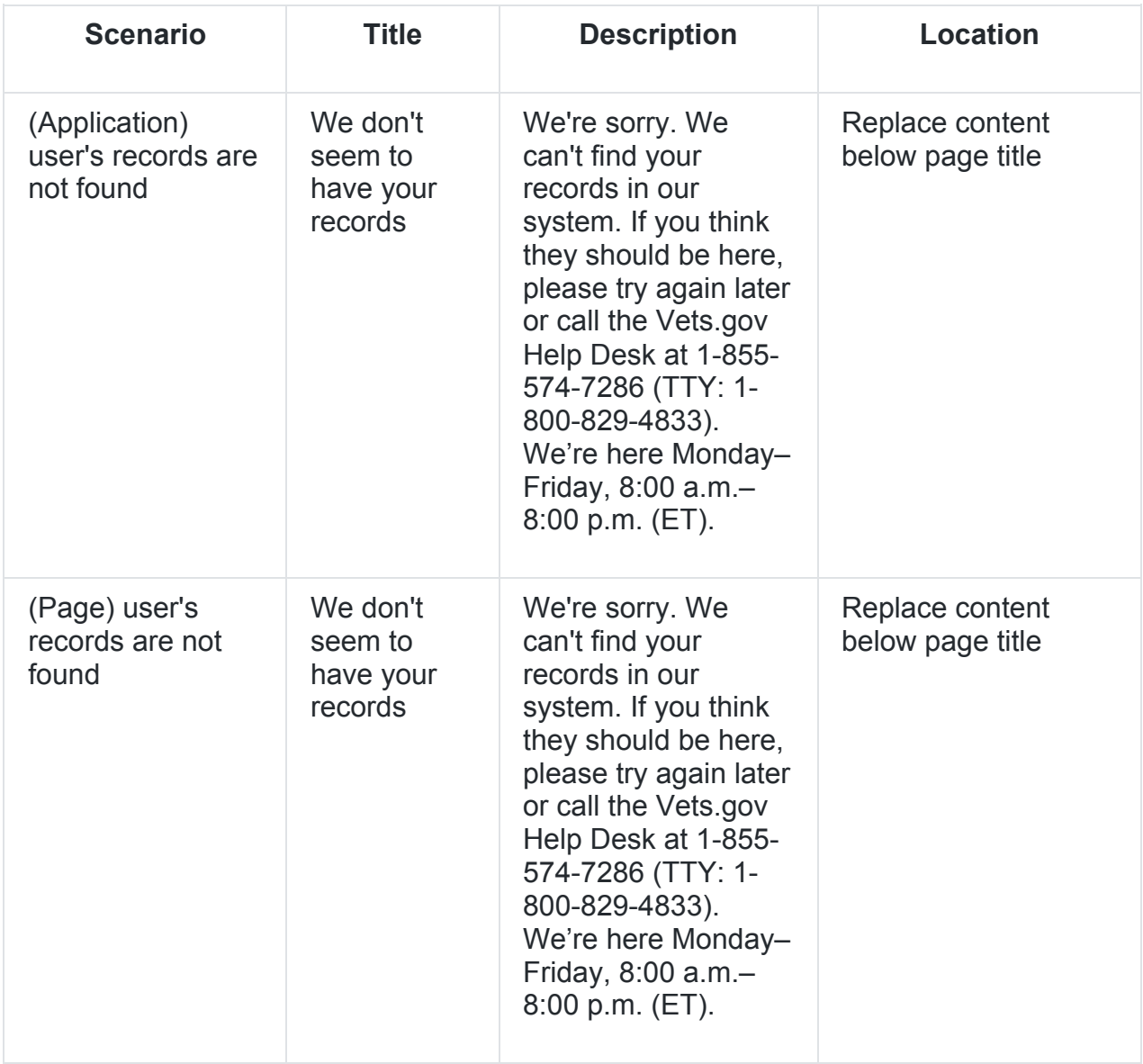

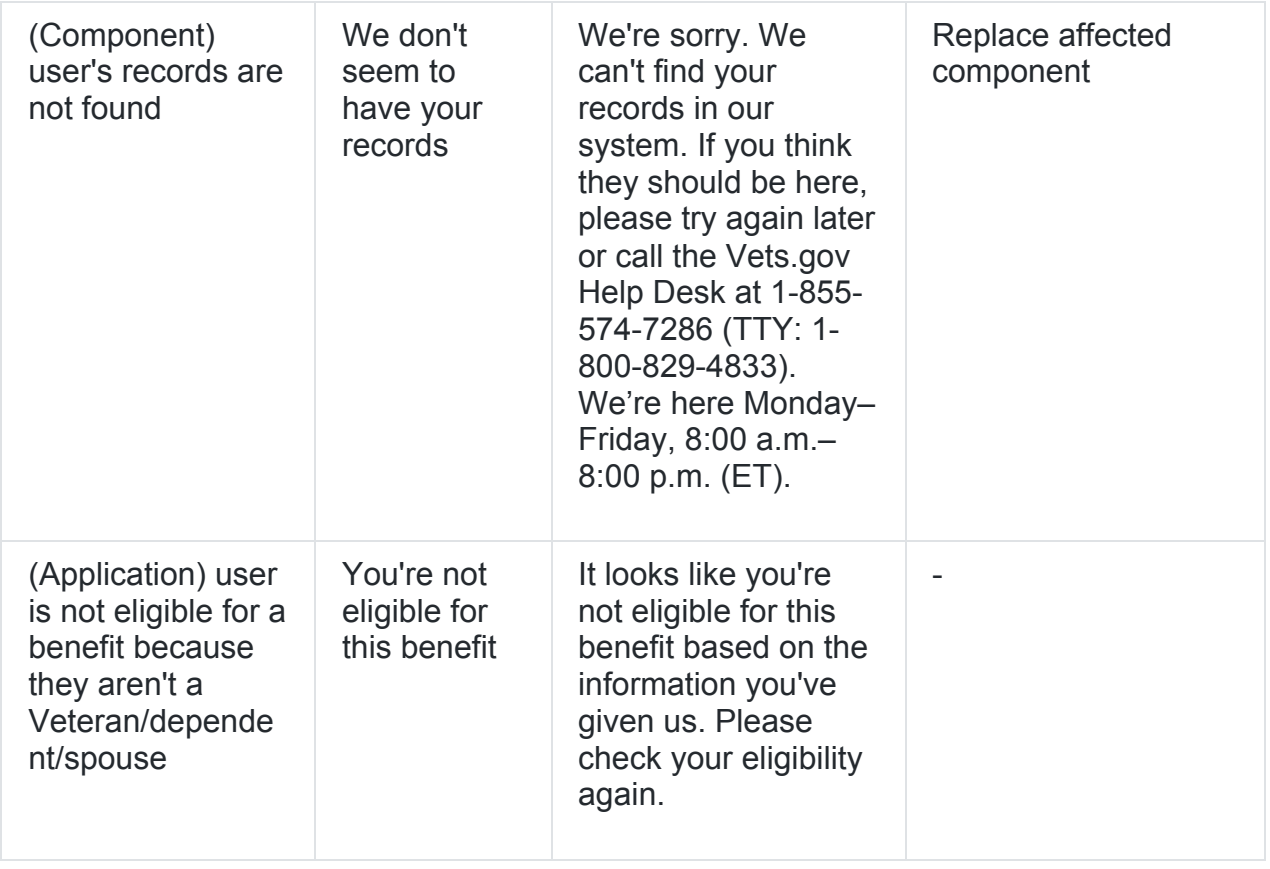

## **Empty state**

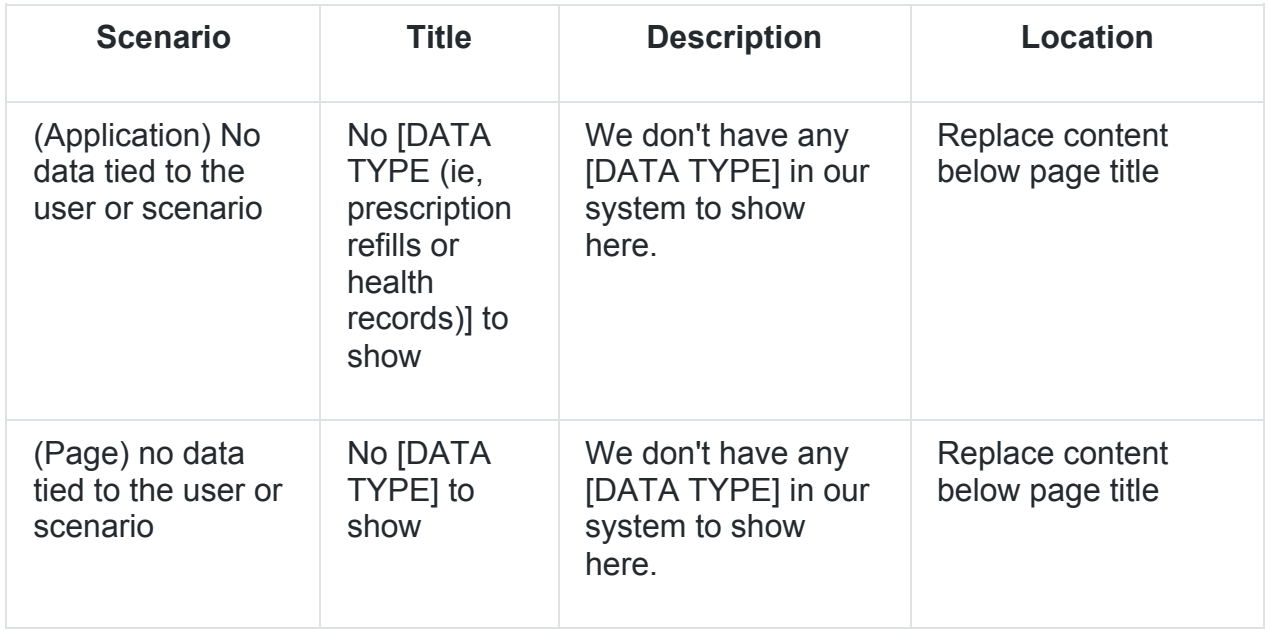

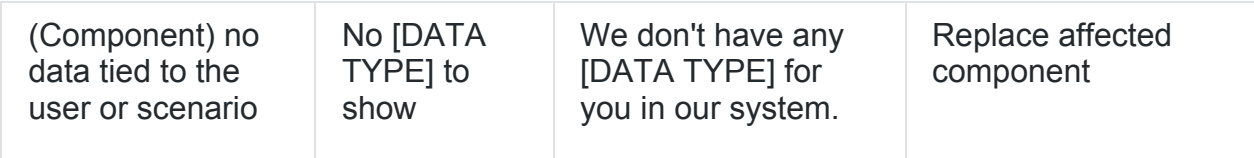

## **Feedback messaging**

The application's response when the user is interacting with it. The majority of create, read, update, delete (CRUD) actions will result in feedback messaging.

*Note: See content style guide for guidance on when to consider adding instruction to call the Vets.gov Help Desk or other "next-step" call to action.*

#### **Form Restart**

When a user wishes to restart the 526 form (i.e., hit 'start over' on the intro page), they see an error that 'something went wrong' after the form loads. If they go back to the intro page, they see the 'start disability compensation application' button, and clicking on it results in the form working as usual. So, the form must be restarted twice.

We're sorry. Something went wrong when we tried to access your application. We're working to fix this. You can try applying again in a few moments or start your application over.

Mitigation steps:

Go back to root url (vets.gov/https://www.vets.gov/disability-benefits/apply/form-526-disability-claim/) and try again, at least twice

### $\mathbf{\Theta}$  We're sorry, the application didn't go through.

We're working to fix the problem, but it may take us a little while. Please save your application, and try submitting it again tomorrow.

If it still doesn't work, please call the Vets.gov Help Desk at 1-855-574-7286, TTY: 1-800-877-8339. We're here Monday - Friday, 8:00 a.m. - 8:00 p.m.  $(ET).$ 

Recommended Actions if a veteran calls saying they have received an error:

- 1) Verify the source: vets.gov, eBenefits, SEP (only if working with VSO)
- 2) If vets.gov, make sure that the veteran can see their identity (SSN, DOB, Gender, etc), address, contact info, payment info, service history when they log into the application. If payment info is not on file or other records are missing, this could produce an error.
- 3) If you have access to VBMS, check recently submitted claims. If there is nothing there for the veteran, double-check to see if the veteran has any confirmation number for their submission. If not, batch those reports for vets.gov. We'll be logging failed applications and retrying them. Anything that we're unable to push through will be manually sent over for forced entry. The cadence of this will have to be determined by volume.

**Error for Unverified (missing SSN, EDIPI, and/or Corporate DB ID)**

**O** We're sorry. It looks like we're missing some information needed for your application

For help with your application, please call Veterans Benefits Assistance at 1-800-827-1000, Monday - Friday, 8:00 a.m. to 9:00 p.m. (ET).

Will look like this on Dashboard:

### We're having trouble matching your information to our Veteran  $\bm{x}$ records

We're sorry. We're having trouble matching your information to our Veteran records, so we can't give you access to tools for managing your health and benefits.

If you'd like to use these tools on Vets.gov, please contact your nearest VA medical center. Let them know you need to verify the information in your records, and update it as needed. The operator, or a patient advocate, can connect with you with the right person who can help.

**Find your nearest VA Medical Center**